# H TM **ASS** H H

# **User Profile - User Guide**

# File & Serve Delaware

## User Profile

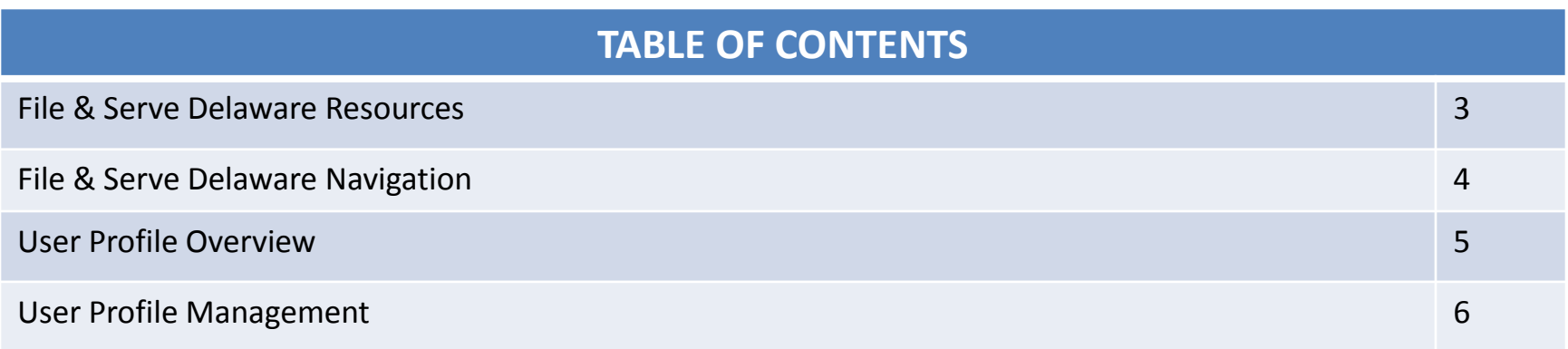

# File & Serve Delaware Resources

File & Serve Delaware has many resources available to you in order to address your questions and concerns:

- **File & Serve Delaware Client Support** is available to assist you with technical, ID, functionality and any other questions you may have. You can contact Client Support at 888.529.7587.
- **File & Serve Delaware Microsite** is available from the File & Serve Delaware homepage by clicking on the link in the center of your screen. The Microsite contains our training registration information, jurisdiction specific rules and procedures, user guides, pricing, and more. Click <http://www.fileandservexpress.com/delaware> to access the Microsite.
- **File & Serve Delaware Login Page** is where you can find password help, a link to the registration page, and links for help and contact information. Click <https://www.fileandservedelaware.com/> to access the login page.
- **Court Resources Page** is where you can find the court's user guides for court specific processes and procedures. Click <http://courts.delaware.gov/commonpleas/efilingwelcome.aspx> to access the Court's Resources Page.

# File & Serve Delaware Navigation

Below are some general tips for navigating through the File & Serve Delaware system:

File & Serve Delaware

**Welcome back, Test Douglas!** 

 $\odot$  2

 $\mathbb{R}$ 

- To get *Help*, click on the ? icon.
- To view/edit your *Profile*, click on the **Q** icon. You can view a guide on user profile on our microsite at [www.fileandservexpress.com/delaware.](http://www.fileandservexpress.com/delaware)
- To *Logout*, click on the  $\rightarrow$  icon.
- Any information marked with a \* is a mandatory field.
- If you try to move forward without completing mandatory information, a pop-up box will appear to let you know what needs to be completed to move forward.
- If you are on a page with tabs, click the previous tab(s) or the *Back* button to move backward through screens and the *Next* button to move forward through screens.
- Click on the *Home* link at the bottom of the page to navigate back to the login page.
- Click on the *About* link at the bottom of the page to view links to court information.
- Click on the *Contact Us* link to view our Client Support contact information and an online form to submit comments/questions.

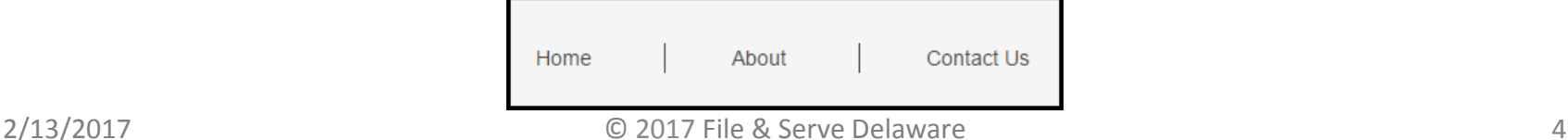

## **User Profile Overview**

This File & Serve Delaware User Guide provides a convenient source of information to help you efficiently manage your User Profile.

### **Before You Begin**

- 1. Refer to the appropriate court rules on electronic filing prior to using File & Serve Delaware to ensure that you are in compliance with local requirements.
- 2. If you need assistance, call our Client Support line at 1-888-529-7587.

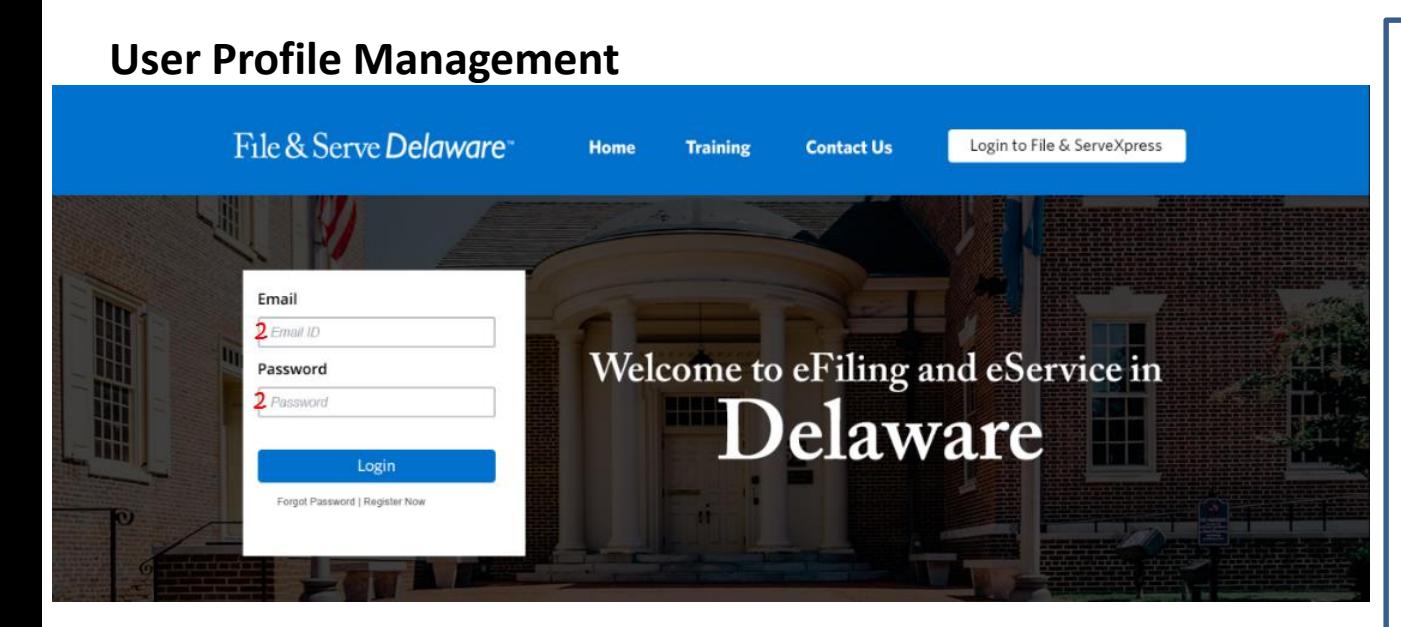

#### **Managing Your Profile**

To manage your User Profile, follow these steps.

- 1. Go to [www.fileandservedelaware.c](http://www.fileandservedelaware.com/) om.
- 2. Log into the system using your email and password.

## **User Profile Management**File & Serve Delaware"  $\circ$  2  $\circ$ Welcome back, Evan!

### **Managing Your Profile (continued)**

3. On the homepage top right side of the blue banner, click on the "Person" icon.

## **Updating User Information**

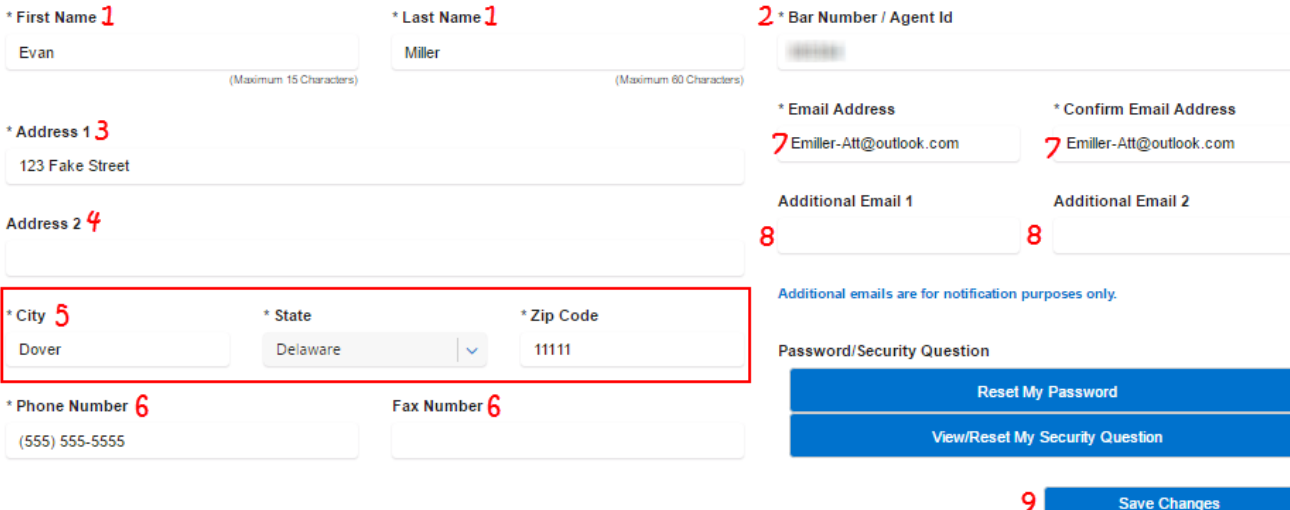

\*For user type attorney, FSD validates against Contexte (the State of Delaware Case Management System) by last name and bar number/Contexte ID. If a user tries to change their last name on FSD, it needs to be updated in Contexte first or else it won't match and the validation will fail. To have your name updated in Contexte, it needs to first be updated in the DE Bar Association system which will then update Contexte. For user type Staff Member, the last name can be changed on this screen and will pass validation. For user type Pro Se the last name can be changed on this screen and will pass validation, but if it does not match what was used in previously entered cases it could prevent you from accessing those cases so you may need to contact the Delaware Courts to have Contexte updated.

\*\*If you are updating your Staff Member or Self-Represented account, you will not have the option to update Bar Number/Agent ID. Only Organization Administrator accounts will have this option. Pro se litigants will see their Contexte ID in the Bar Number/Agent ID field.

\*\*\*Address 1 and 2 are particularly important for pro se's because FSD will pull their registration/account information when they file a case. This information is automatically added to the party record so that the pro se is tied to the filing as a party and shown as representing themselves under one Contexte ID.

\*\*\*\*If you update your email address, it will also update your email login ID. Additional emails are used for forward notifications as users can elect to have forwarded emails go to two other email addresses Note: You can return to any other page in your account by clicking on the appropriate tab.

#### **Modifying User Information**

On this page, you are able to update your personal information, including:

- 1. First Name and Last Name\*.
- 2. Bar Number/Agent ID\*\*.
- 3. Address  $1***$ .
- 4. Address 2\*\*\*.
- 5. City, State, and Zip Code.
- 6. Telephone Number and Fax Number.
- 7. Email Address\*\*\*\*.
- 8. Additional Email Address\*\*\*\*.
- 9. If you make and changes, click Save Changes to update the system.

## **Reset My Password Button**

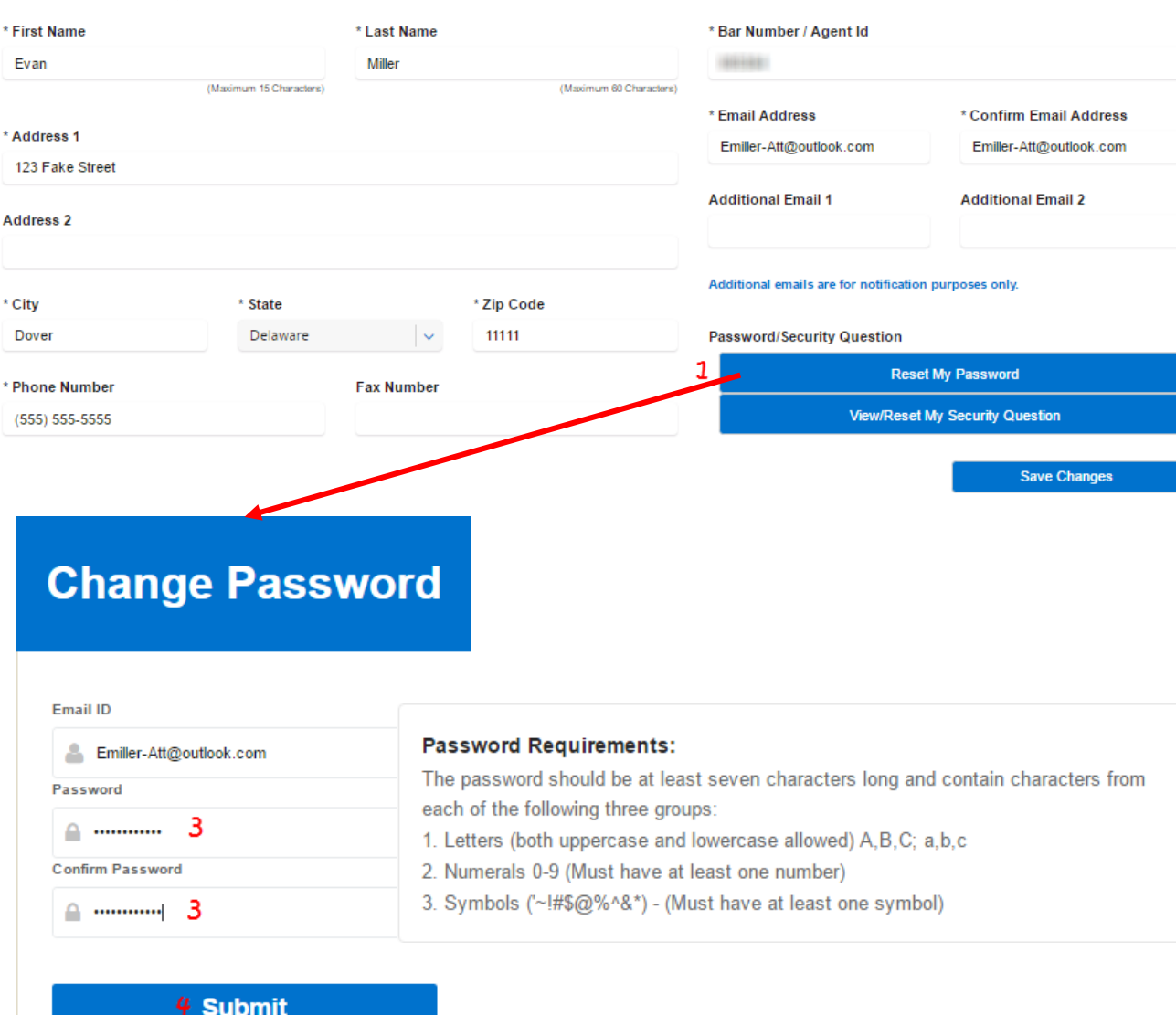

### **Resetting Your Password**

To reset your password, follow these steps:

- 1. Click on the Reset My Password button.
- 2. This will take you to the Change Password page.
- 3. Enter and confirm your new password following the "Password Requirements".
- 4. Click Submit to update the system.

## **View/Reset My security Question Button**

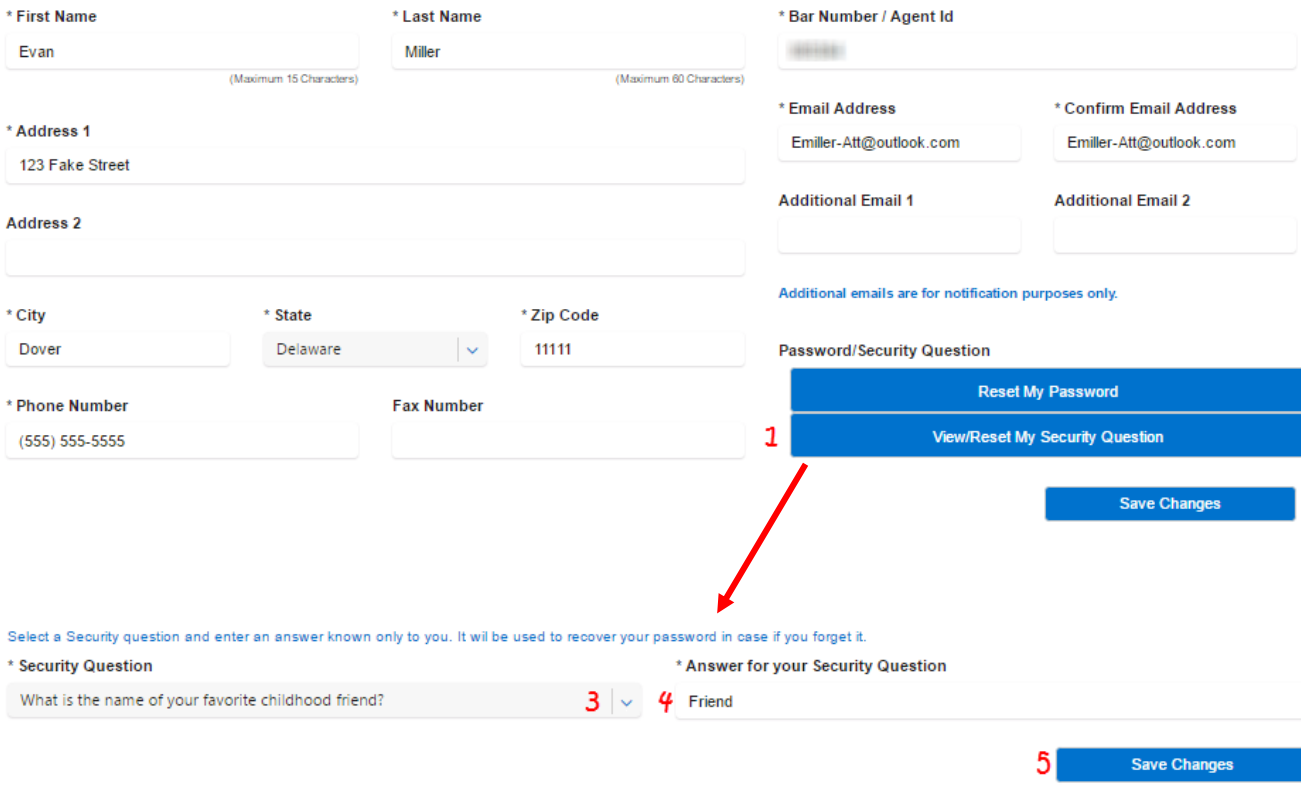

### **Changing Your Security Question** To change your Security Question, follow these steps:

- 1. Click on the View/reset My Security Question button.
- 2. This will take you to the Reset Security Question page.
- 3. Select a security question.
- 4. Provide and answer for the security question.
- 5. Click Save Changes to update the system.